### **5MP 180° Fisheye Indoor IP-Camera**

Die Kurzanleitung hilft Ihnen bei der Installation und dem Anschluss der Fisheye-Camera. Weitere Informationen entnehmen Sie bitte dem Handbuch.

#### **Anschlüsse**

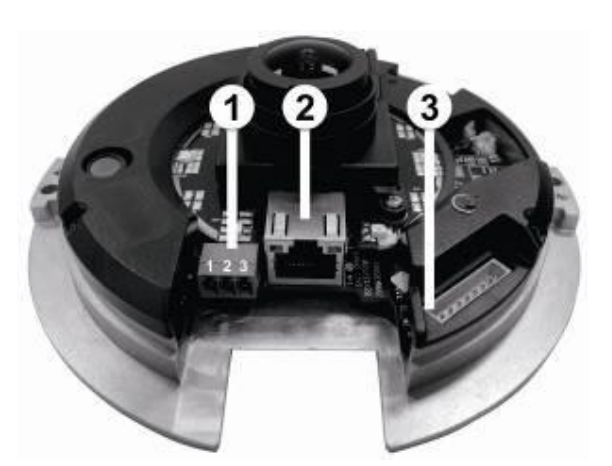

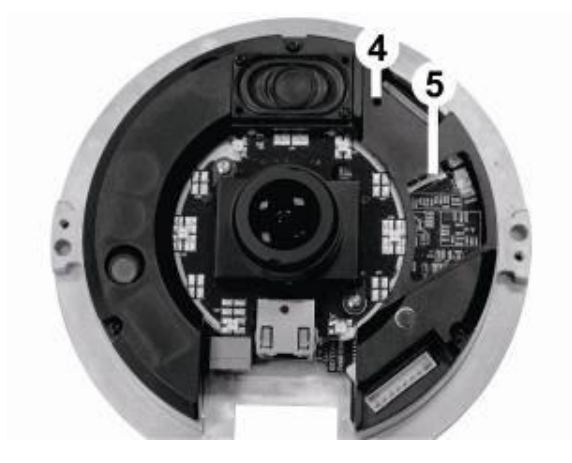

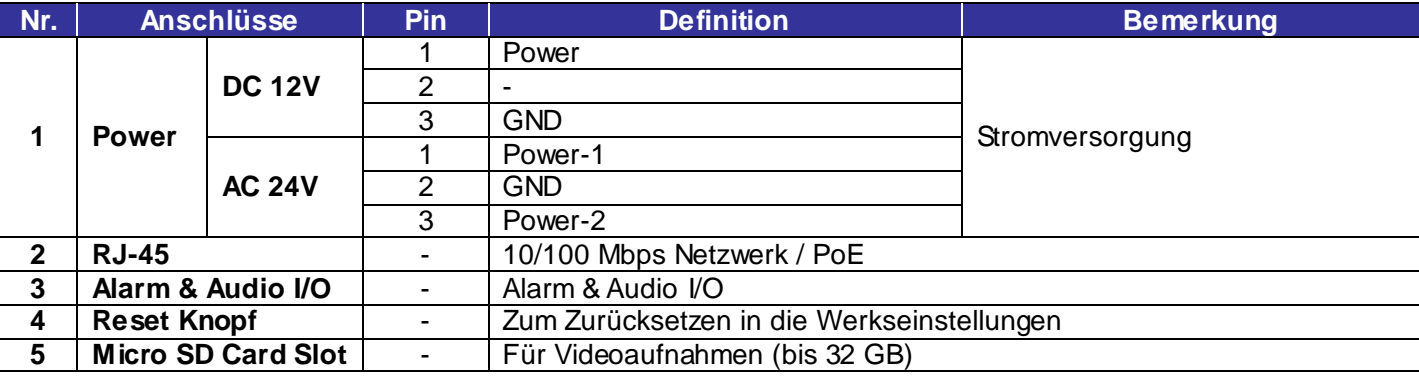

#### **Installation**

Bitte befolgen Sie die folgenden Anweisungen, um die Installation abzuschließen.

#### **Stromversorgung**

Sie haben drei Möglichkeiten die Kamera ALL2285 mit Strom zu versorgen. Entweder mit 12V DC (Gleichspannung ) oder 24V AC (Wechselspannung). Alternativ kann die Kamera mit PoE (Power over Ethernet) betrieben werden.

**Beachte:** Sollten Sie PoE verwenden, stellen Sie sicher, dass Ihr Netzwerk Power Sourcing Equipment (PSE) unterstützt.

#### **Netzwerk**

 $\mathbf{u}$ 

Schließen Sie ein Ende eines CAT5 Netzwerkkabels an den RJ-45 Anschluss der Kamera an und das andere Ende an Ihren PC/Notebook bzw. Netzwerk-Switch.

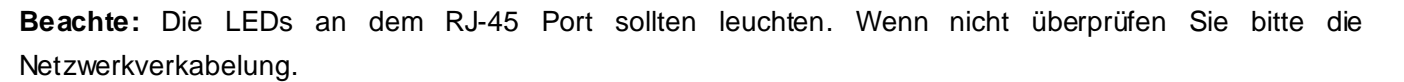

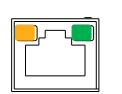

71

Orange Aktivitäts-LED blinkt für Netzwerkaktivität.

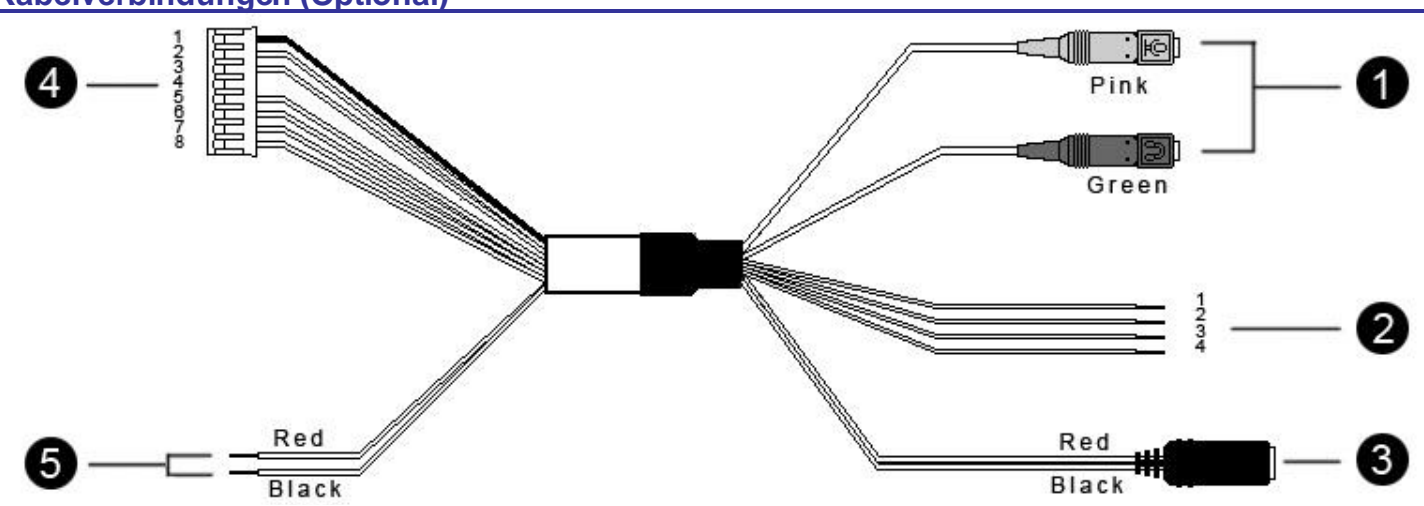

**Kabelverbindungen (Optional)** 

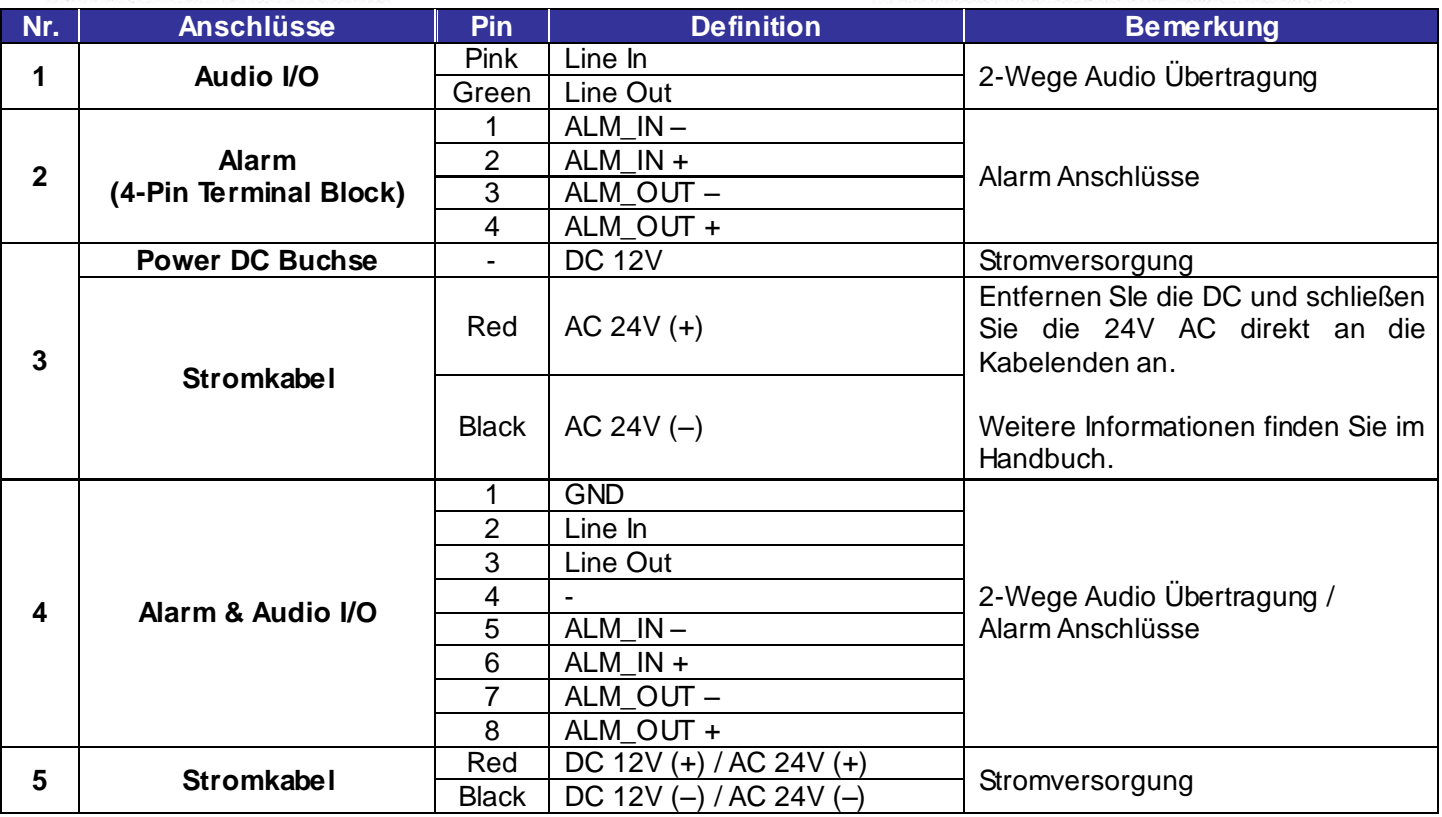

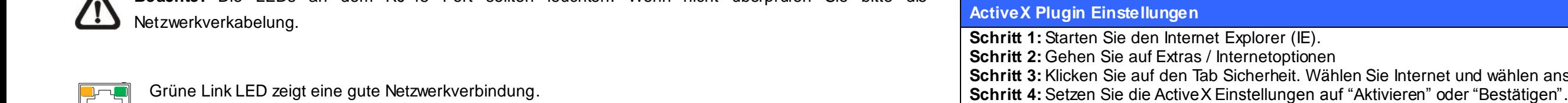

net und wählen anschließend Stufe anpassen.

#### **Vor dem Einloggen auf die Kamera**

Ein Programm wird automatisch auf Ihrem PC installiert wenn Sie sich das erste Mal auf die Kamera verbinden. Überprüfen Sie bitte, dass Sie das ActiveX Plug-In auf Ihrem Internet Explorer erlaubt haben, damit das Programm fehlerfrei installiert werden kann. Weitere Informationen zu dem ActiveX Plug-In entnehmen Sie bitte dem Handbuch.

#### **Kamera Login**

Öffnen Sie Ihren Browser und geben Sie in die Adressleiste die IP-Adresse der Kamera ein. Die IP-Adresse wird von der Kamera über Ihren DHCP-Server automatisch bezogen. Um die Adresse herauszufinden verwenden Sie bitte die mitgelieferte Software (Device Search) oder sehen Sie in der DHCP Client Liste Ihres Routers nach. Sollte keine DHCP-Server in Ihrem Netzwerk aktiv sein, hat die Kamera folgende Standard IP-Adresse: 192.168.0.250 / 255.255.255.0 Geben Sie Ihrem PC/Notebook eine IP-Adresse im Bereich 192.168.0.X (X = 1-249).

- Nach dem einloggen auf die Kamera werden Sie aufgefordert das ActiveX Plug-In zu installieren.
- Klicken Sie auf die Leiste am oberen Teil des Browsers und akzeptieren Sie die Installation

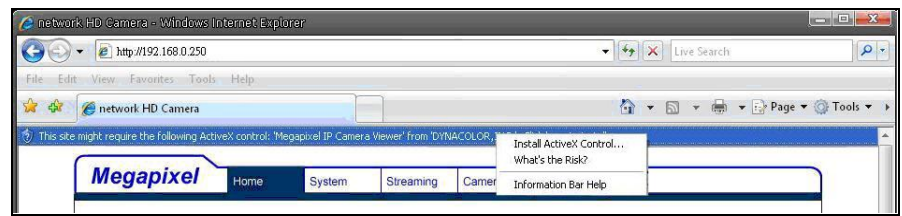

#### **Benutzername & Passwort**

Wenn Sie aufgefordert werden Benutzername und Passwort einzugeben, verwenden Sie bitte folgende Login Daten:

#### **Benutzername:** admin

**Passwort:** admin

#### **ActiveX Plugin Installieren**

#### **Browser-basierter Betrachter**

Unten sehen Sie die Benutzeroberfläche der Kamera. Diese kann je nach Model variieren.

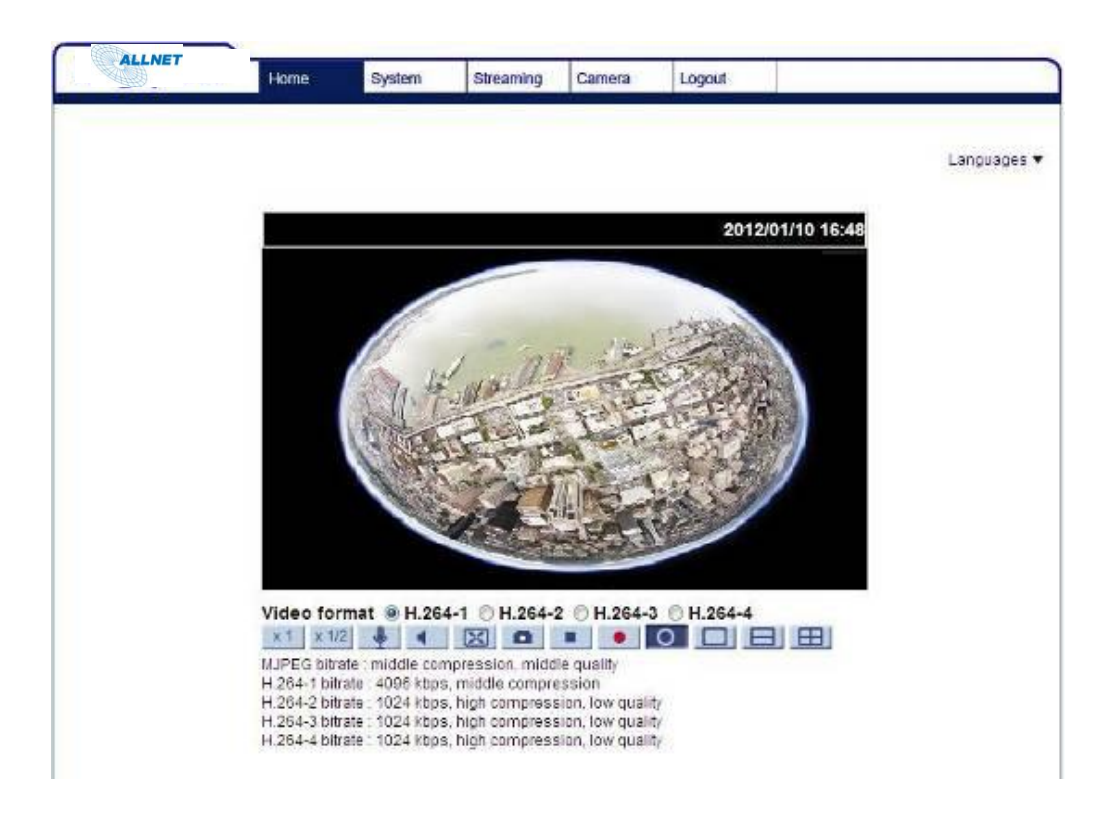

# **ALL2285**

### 5MP 180° Fisheye Indoor IP-Camera

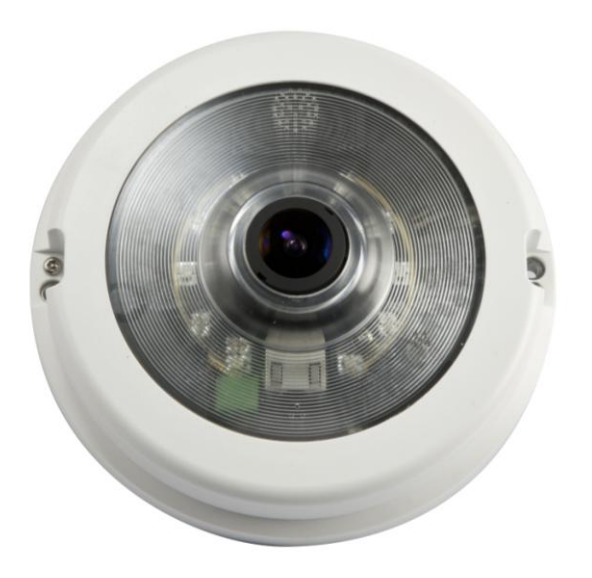

## **Kurzanleitung**

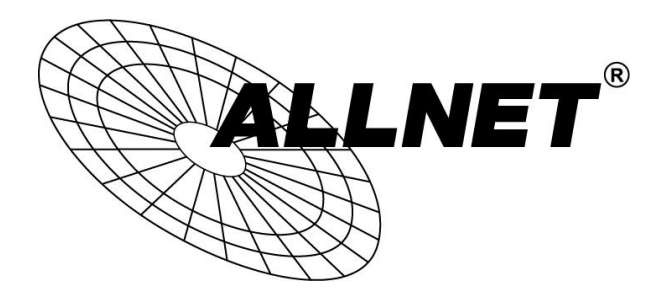